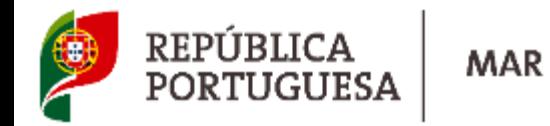

### **MANUAL DE UTILIZADOR**

### **DGRM**

DIREÇÃO-GERAL DE RECURSOS NATURAIS,<br>SEGURANÇA E SERVIÇOS MARÍTIMOS

**Pesca Lúdica – Pedido de Licença Individual/Coletiva por Transferência Bancária**

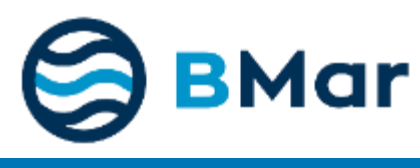

# **1. Criar um Utilizador**

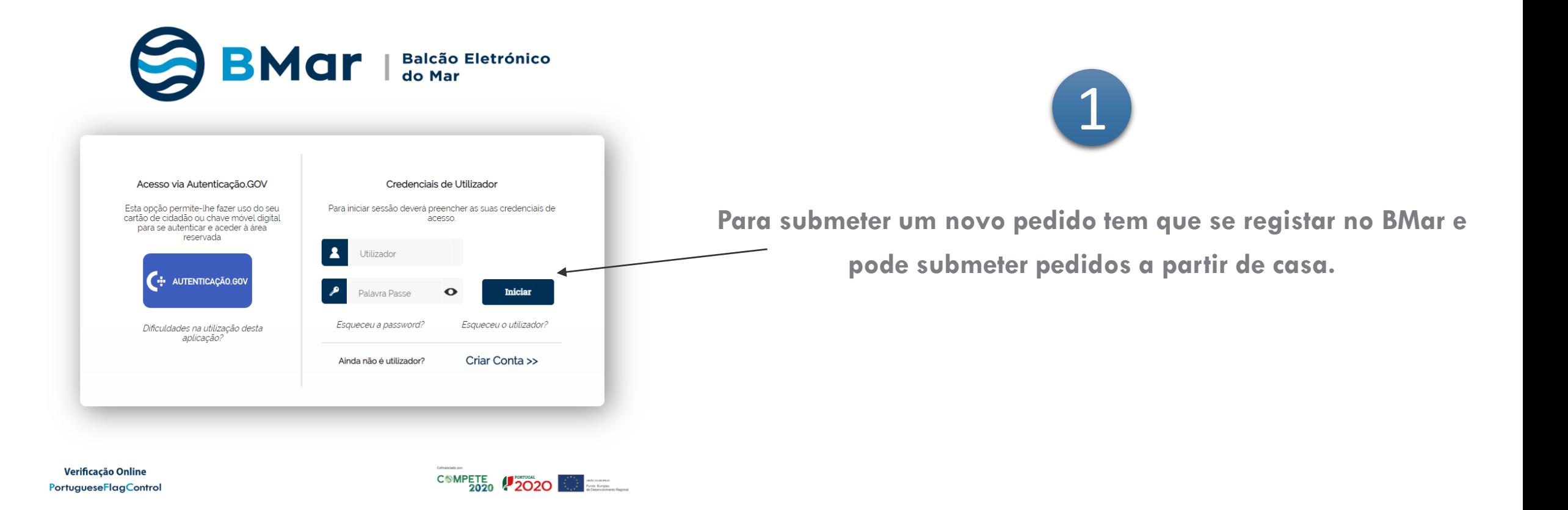

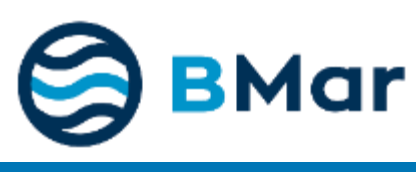

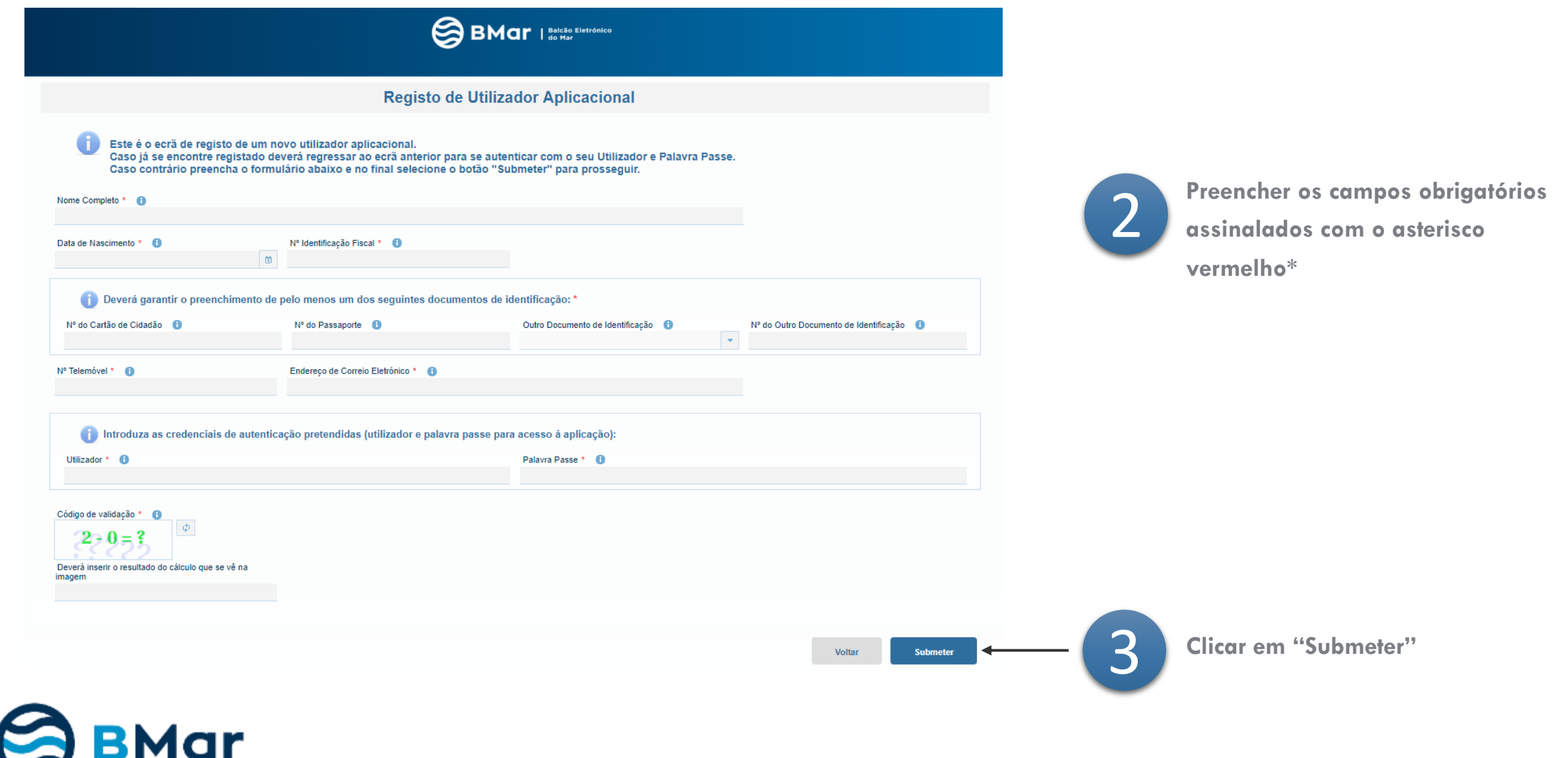

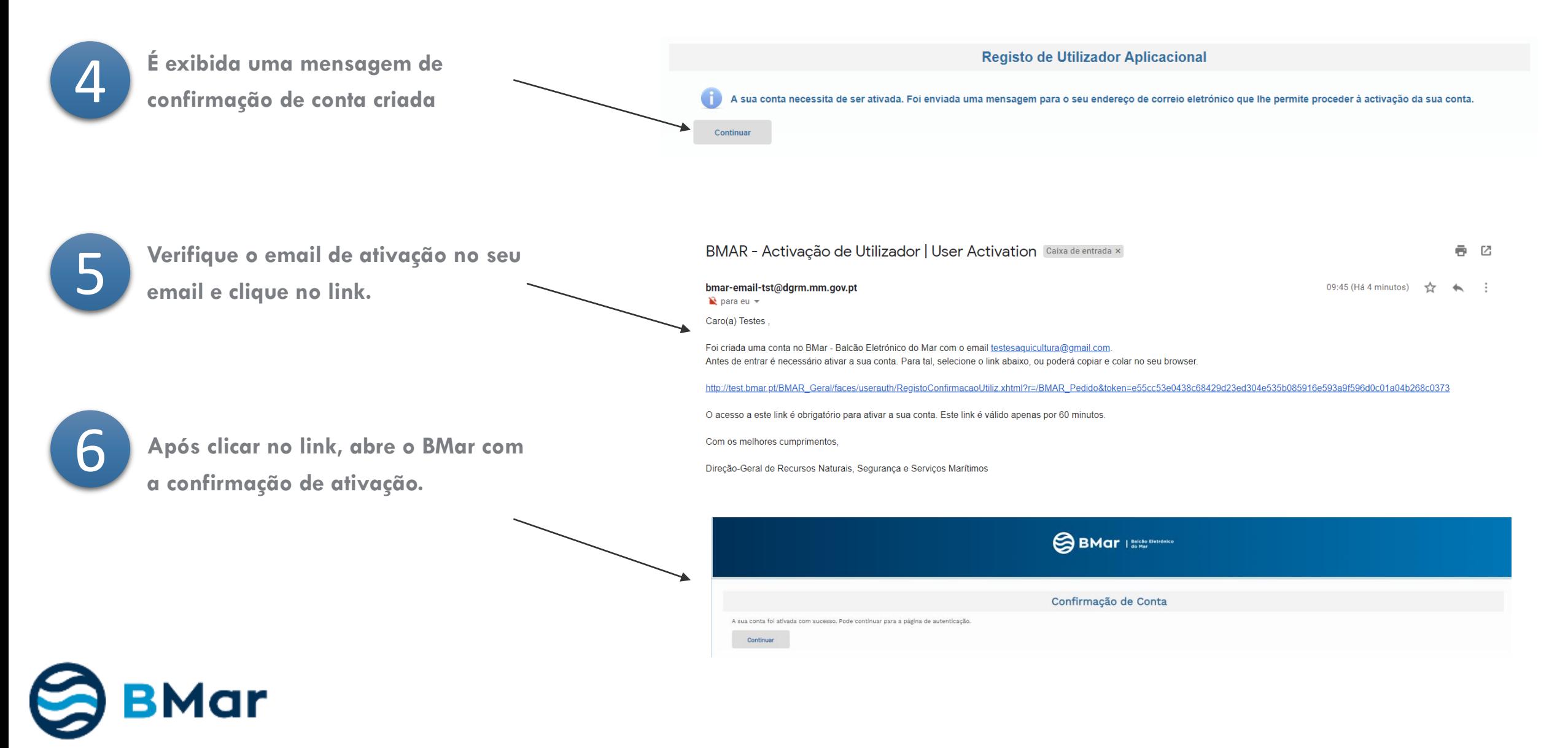

**Edição 1** M-DQAI-53(0) **- 01-02-2019**

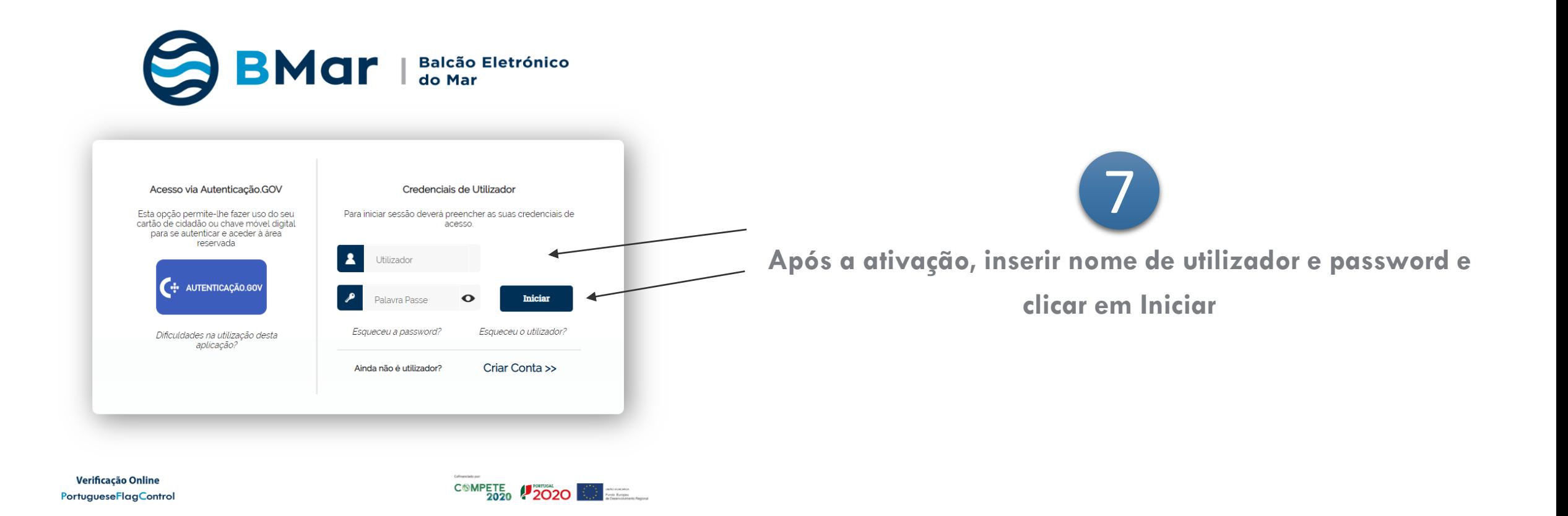

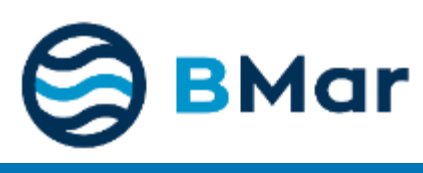

# **2. Preencher ou Atualizar Dados Pessoais**

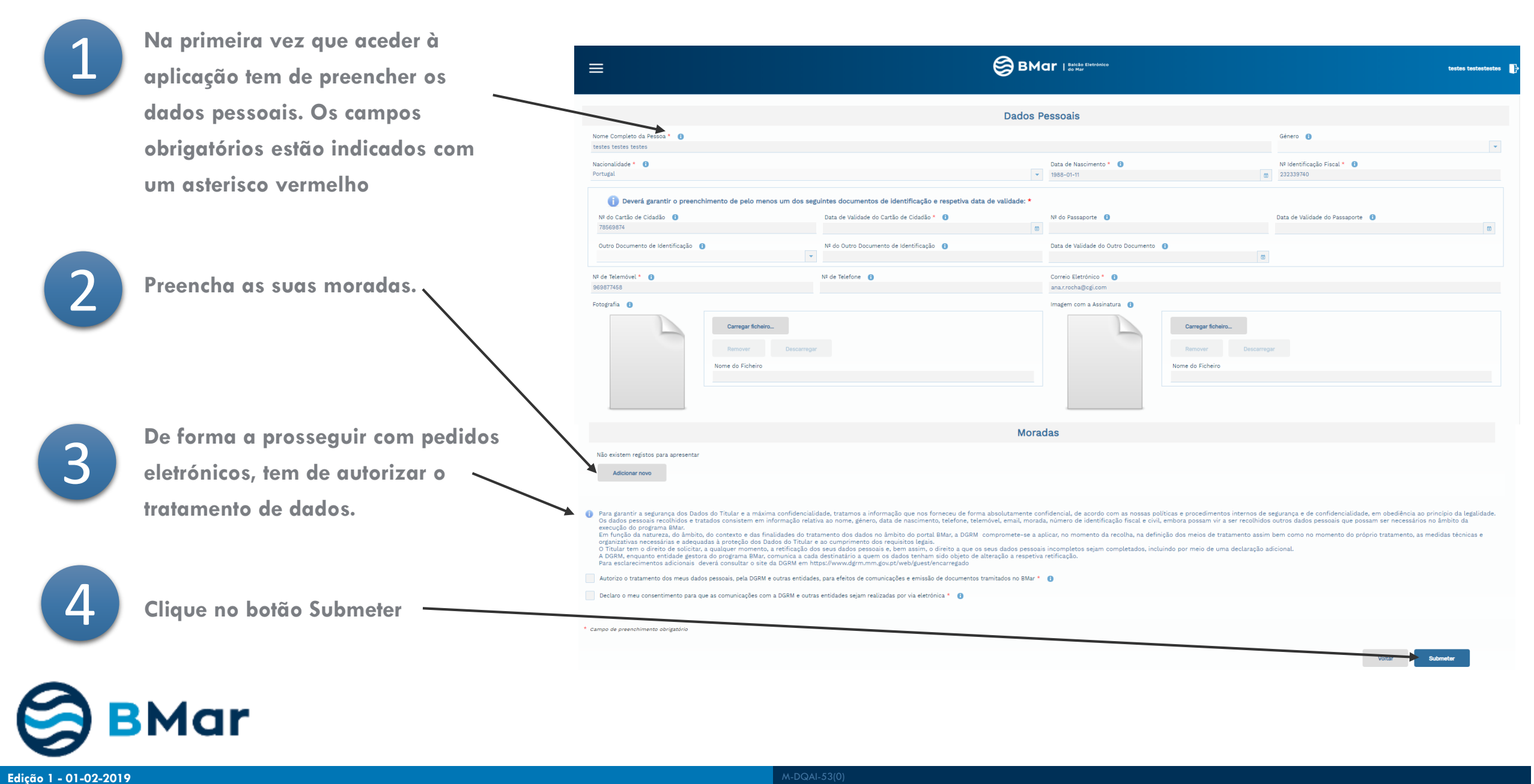

#### **Dados Pessoais | Preencher ou Atualizar**

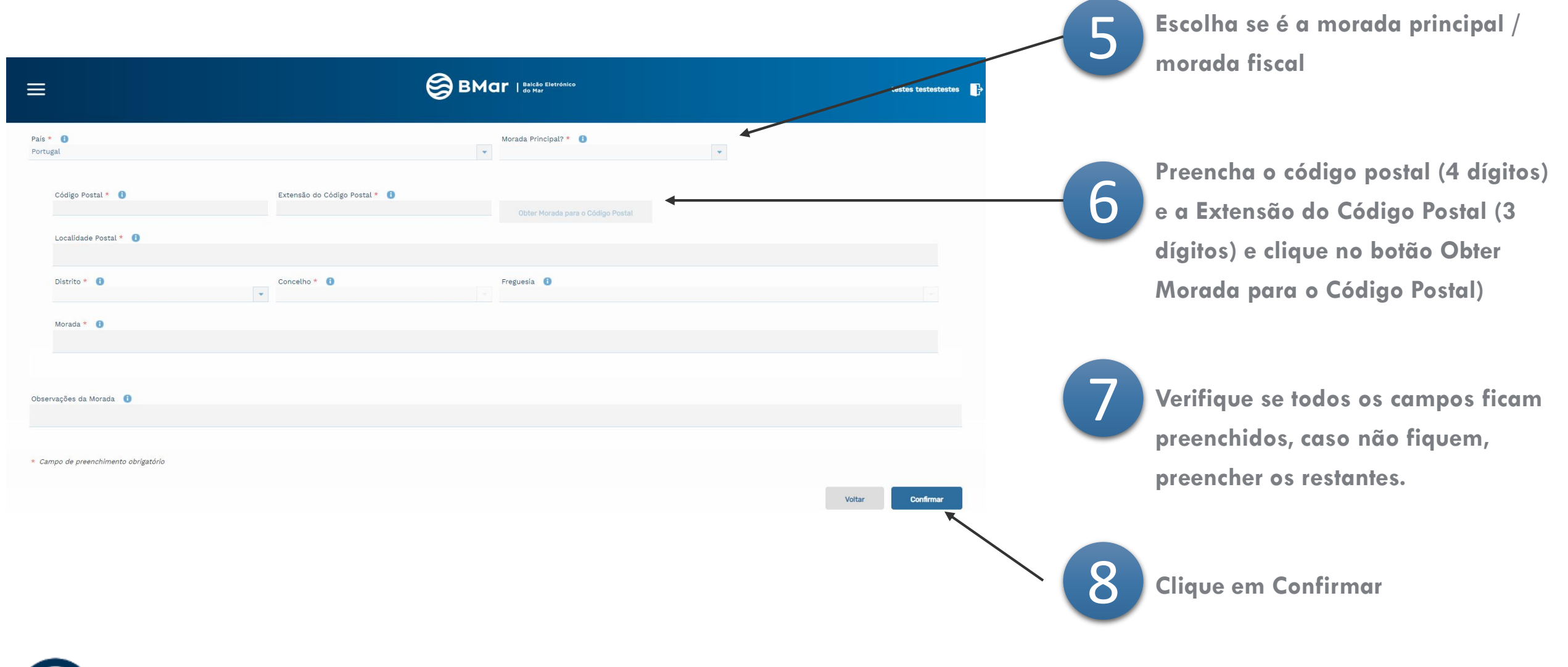

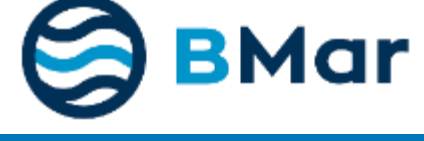

# **2. Criar Novo Pedido**

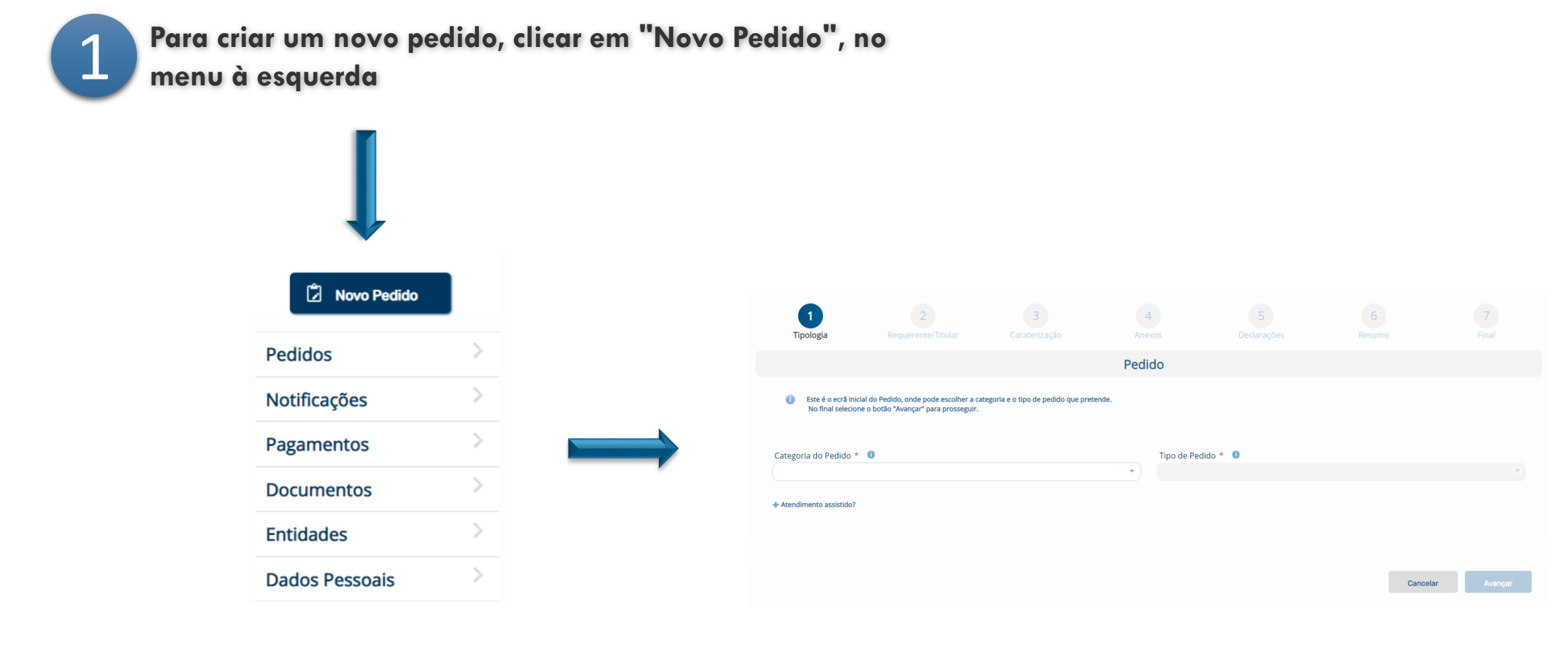

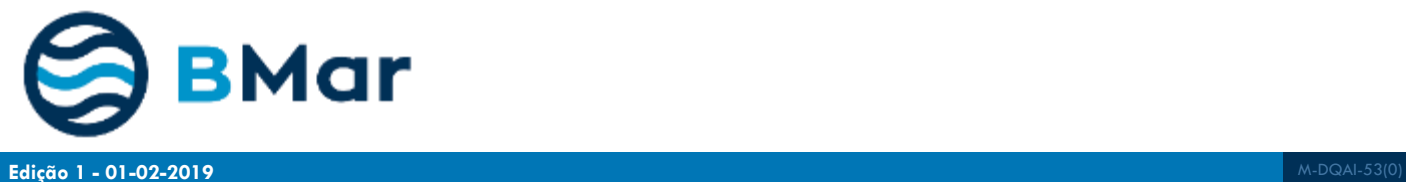

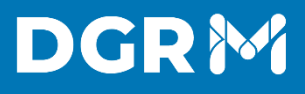

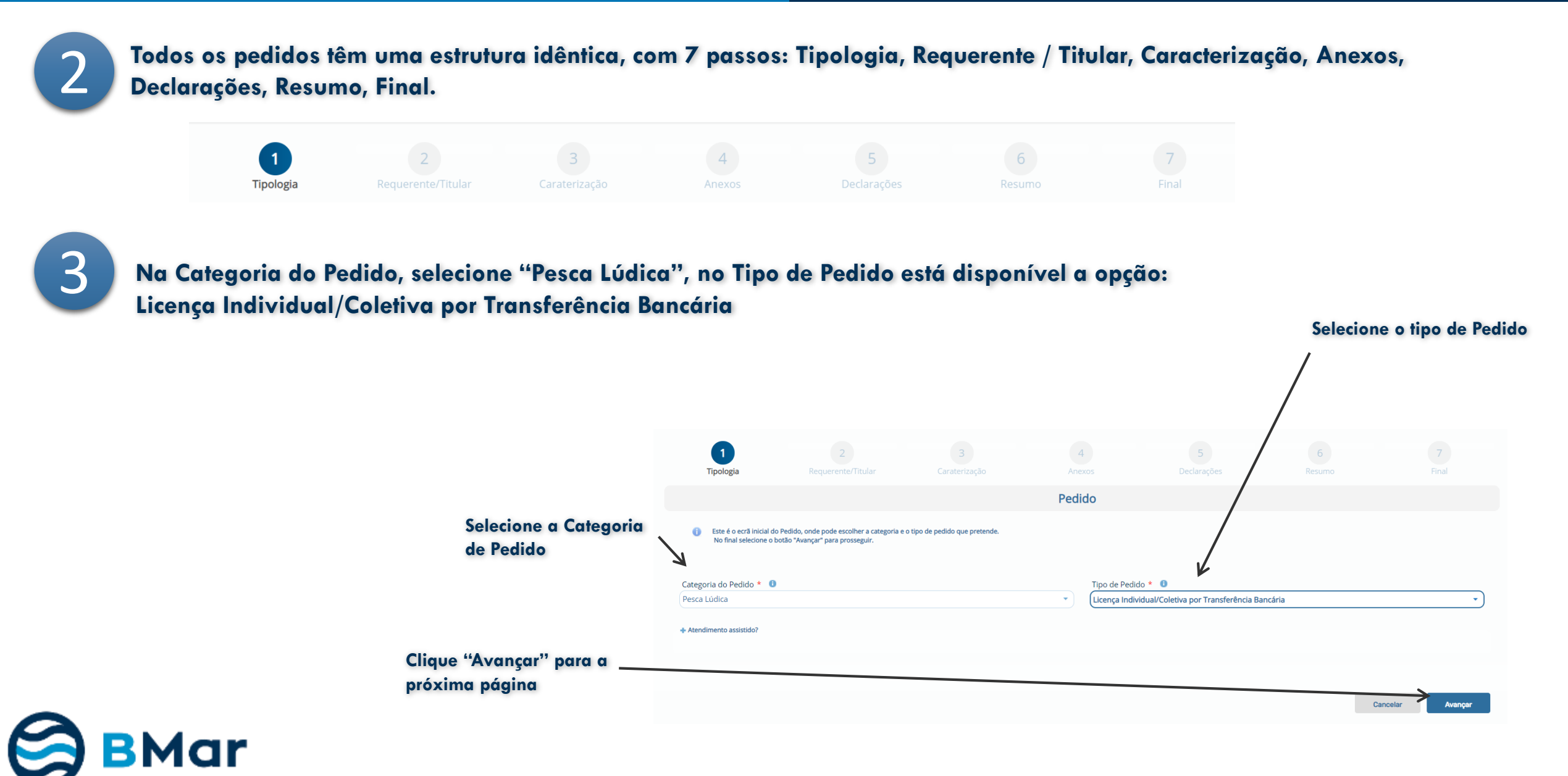

### **Novo pedido | 2 Requerente / Titular**

# **DGRM**

 $\boldsymbol{\varLambda}$ 

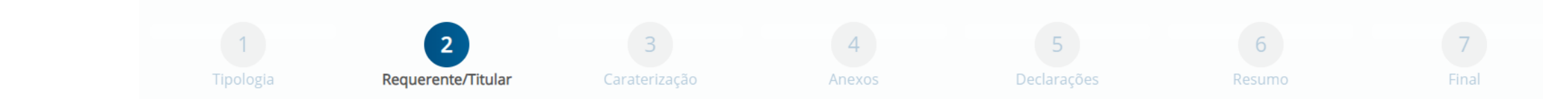

#### **Indicar Requerente**

O Requerente pode ser o Titular ou um representante. Caso seja um representante, tem de ser apresentada uma procuração.

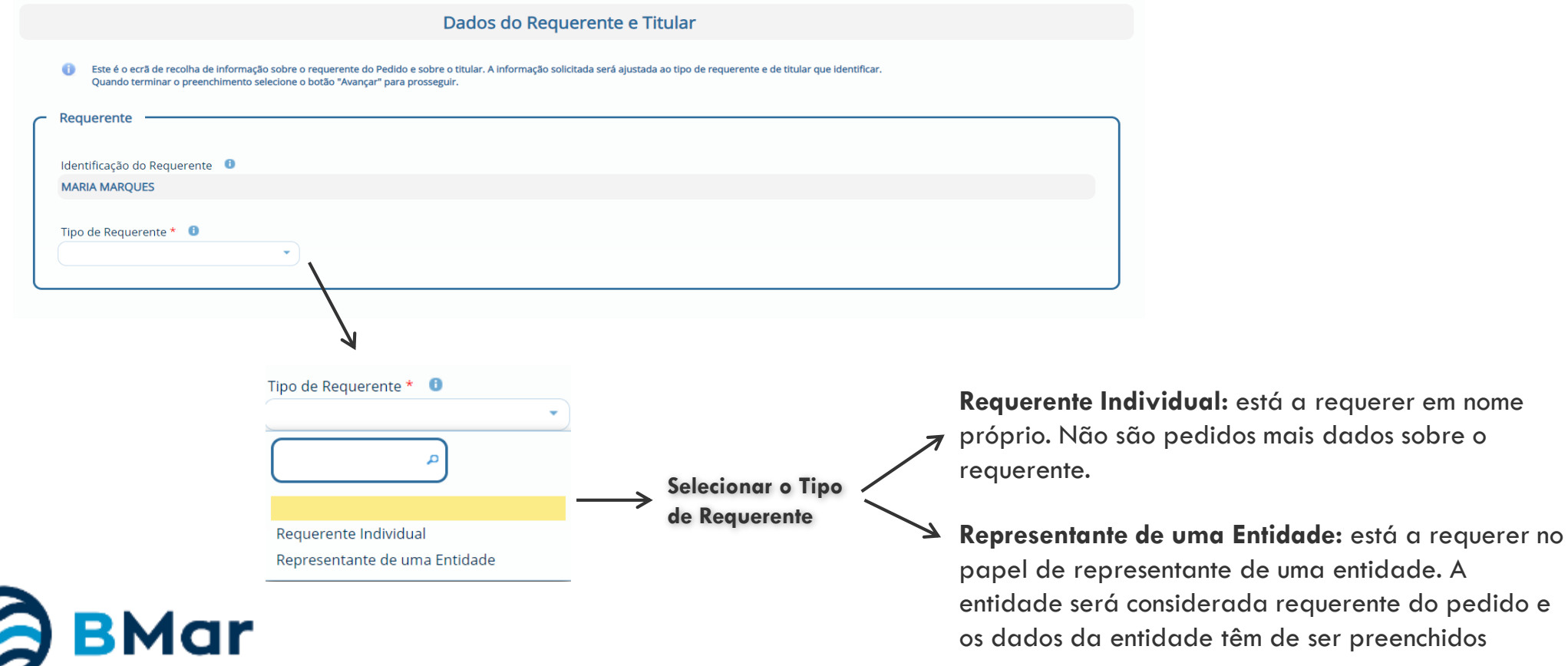

## DGR<sup>N</sup>

5

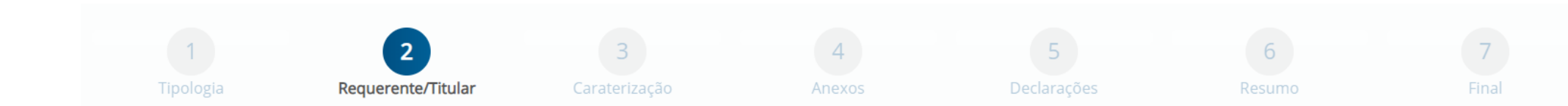

### **Caso seja representante de uma entidade**

É pedida informação da entidade que representa, incluindo uma declaração que ateste a relação do utilizador com a entidade requerente.

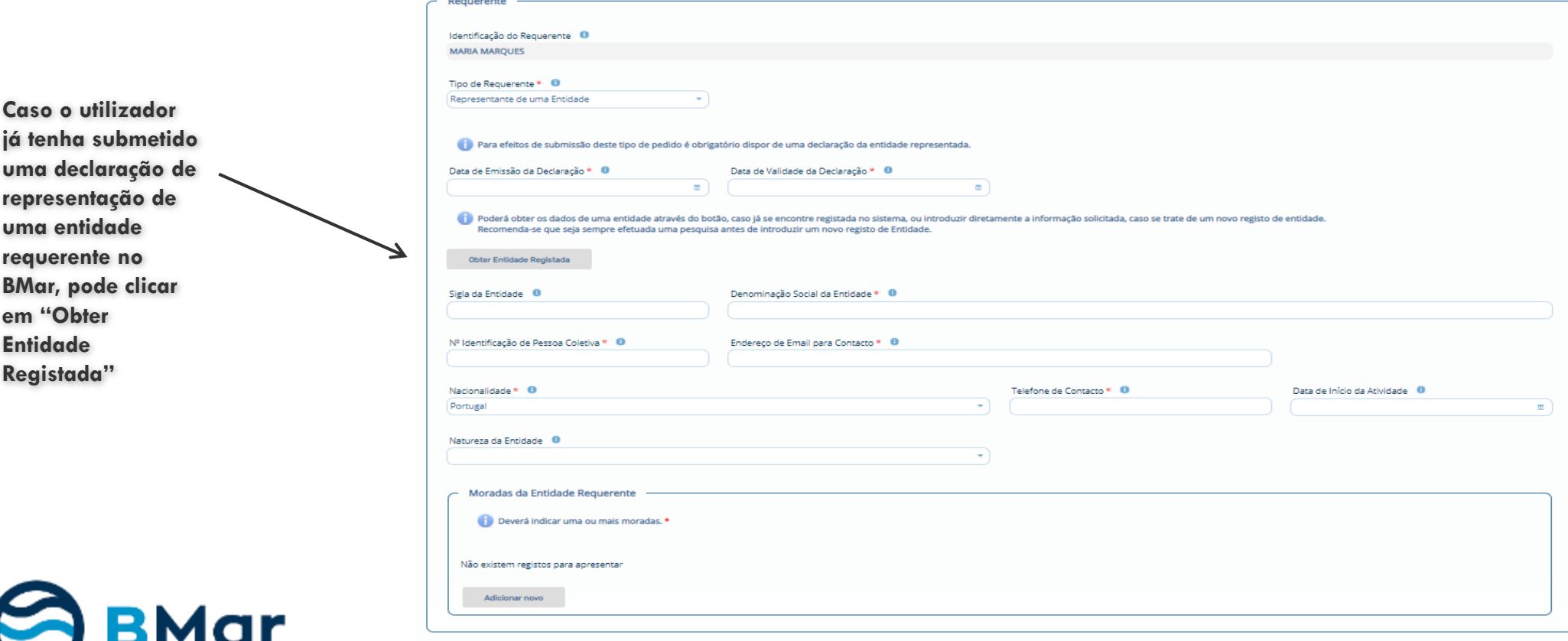

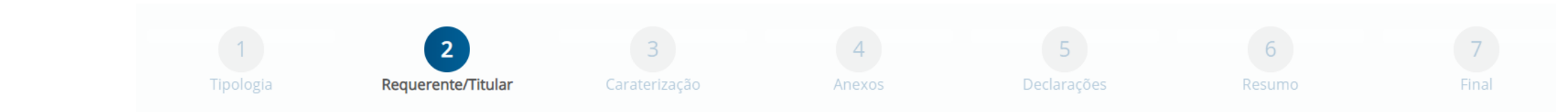

6 **Informação referente ao titular**

Após a escolha do requerente, o titular é preenchido automaticamente como: Titular é o mesmo que o requerente.

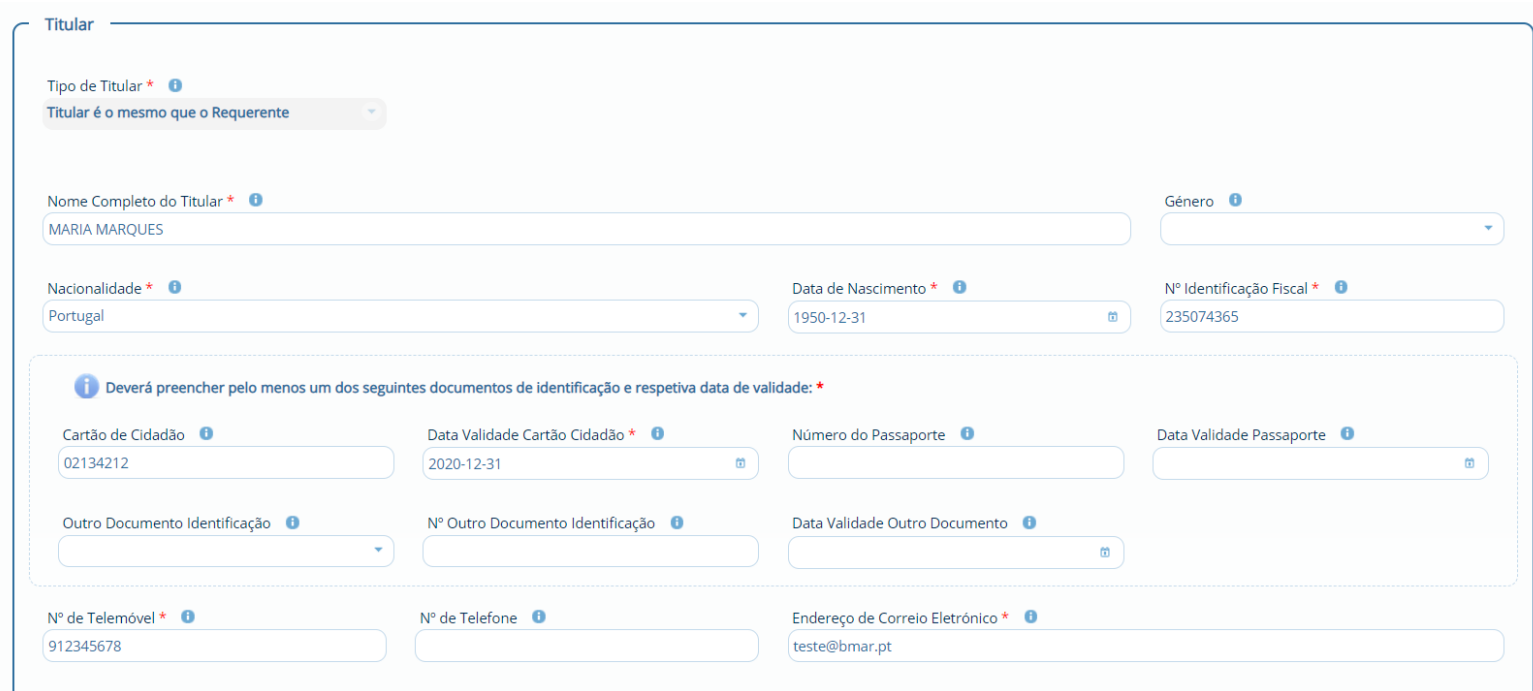

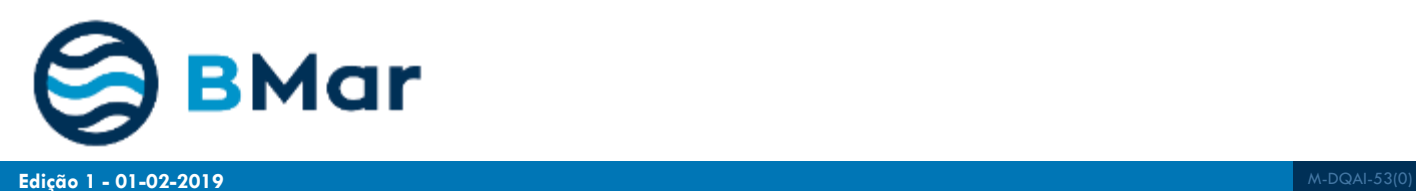

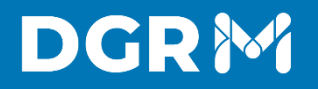

7

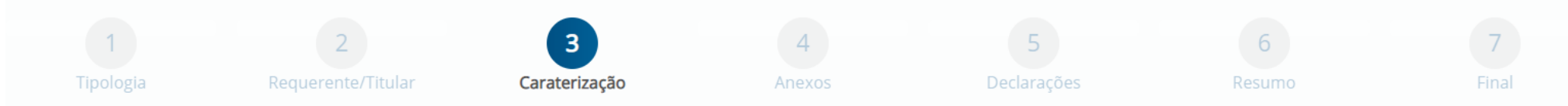

**De acordo com o tipo de pedido, preencher os campos de caracterização.**

**Deve selecionar o Tipo de Licença (Embarcada, Apeada, Submarina ou Todas), Período (Diária, Mensal ou Anual) e se o pedido é Urgente.**

**De seguida deve selecionar a Data de Início da Licença. A Data de Validade é calculada automaticamente conforme o período selecionado.**

**Após preencher os dados da licença deve indicar os Titulares da Licença**

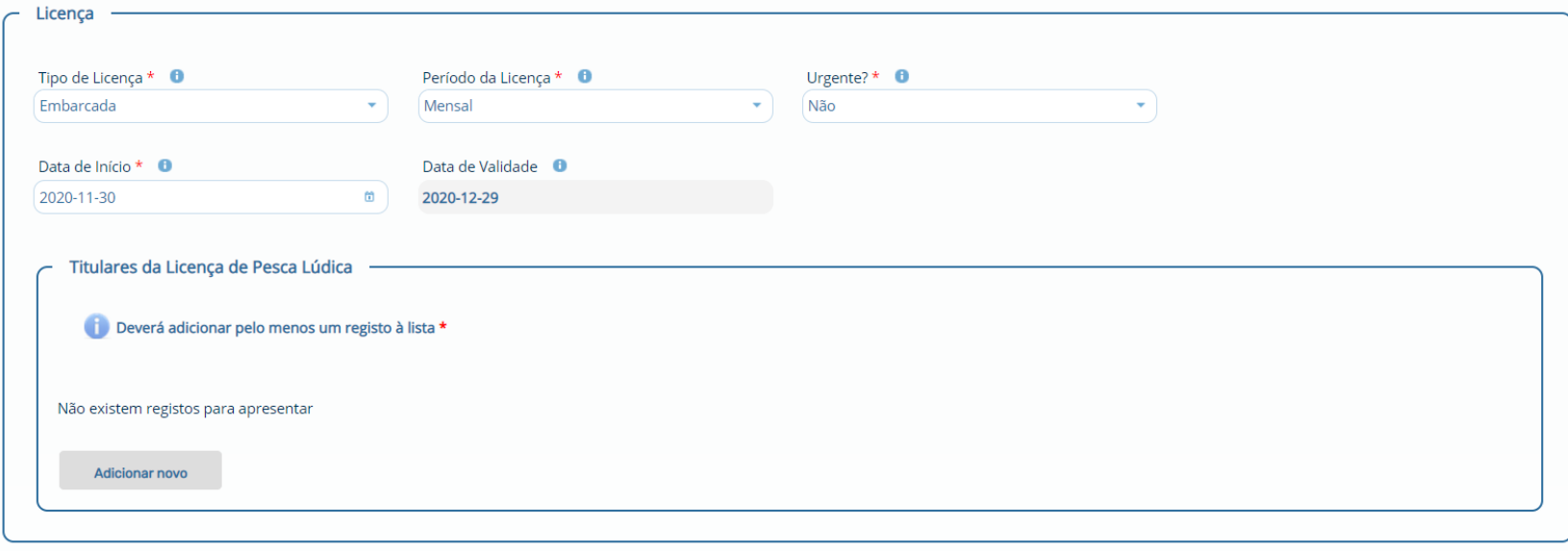

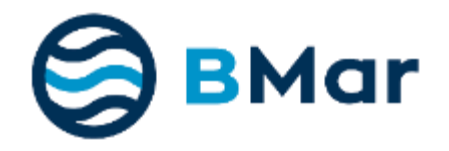

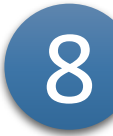

**Deve preencher os dados dos Titulares da Licença (Nome, Tipo de Documento, Nº Documento de Identificação, Endereço de Correio Electrónico e Nº de Telemóvel) e Confirmar. Caso pretenda adicionar mais do que um Titular deve selecionar Adicionar Novo.**

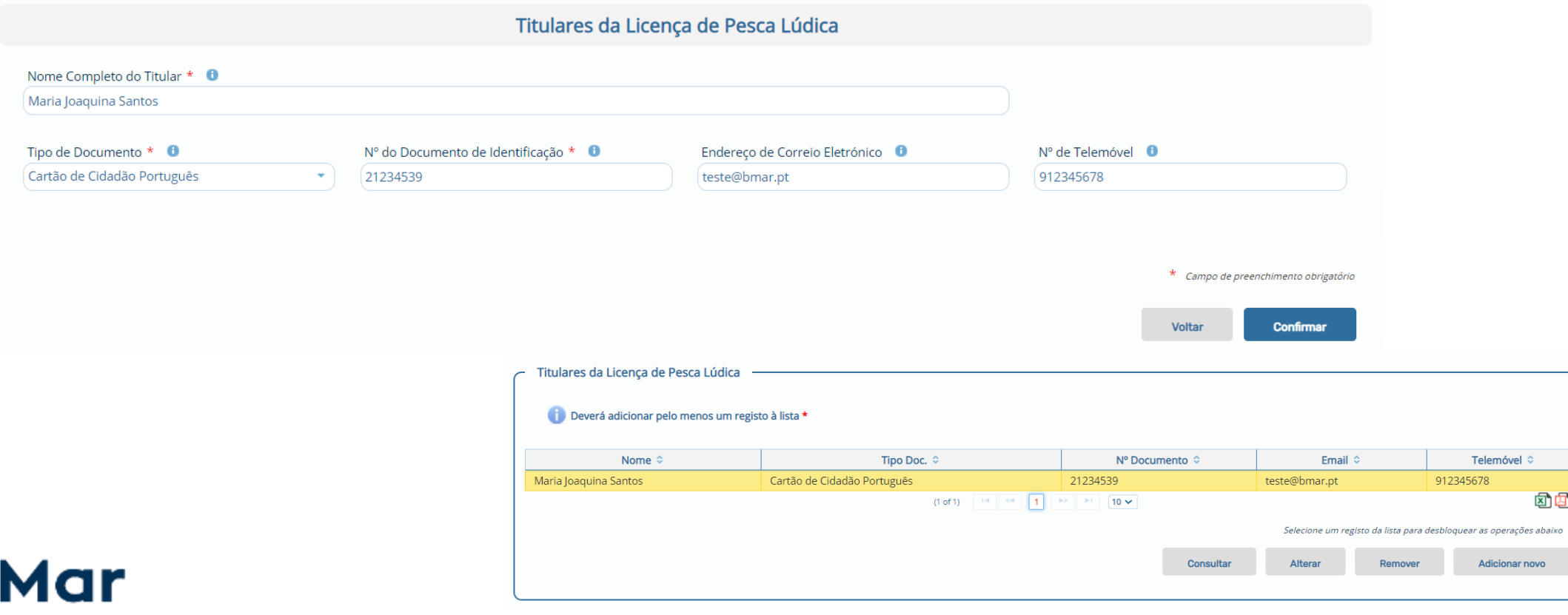

3

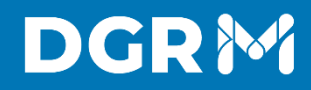

9

**De seguida deve selecionar Calcular Valor da Fatura. Disponibiliza-se o montante e o IBAN a transferir. Deve indicar o IBAN / Número da Conta de Origem da Transferência.**

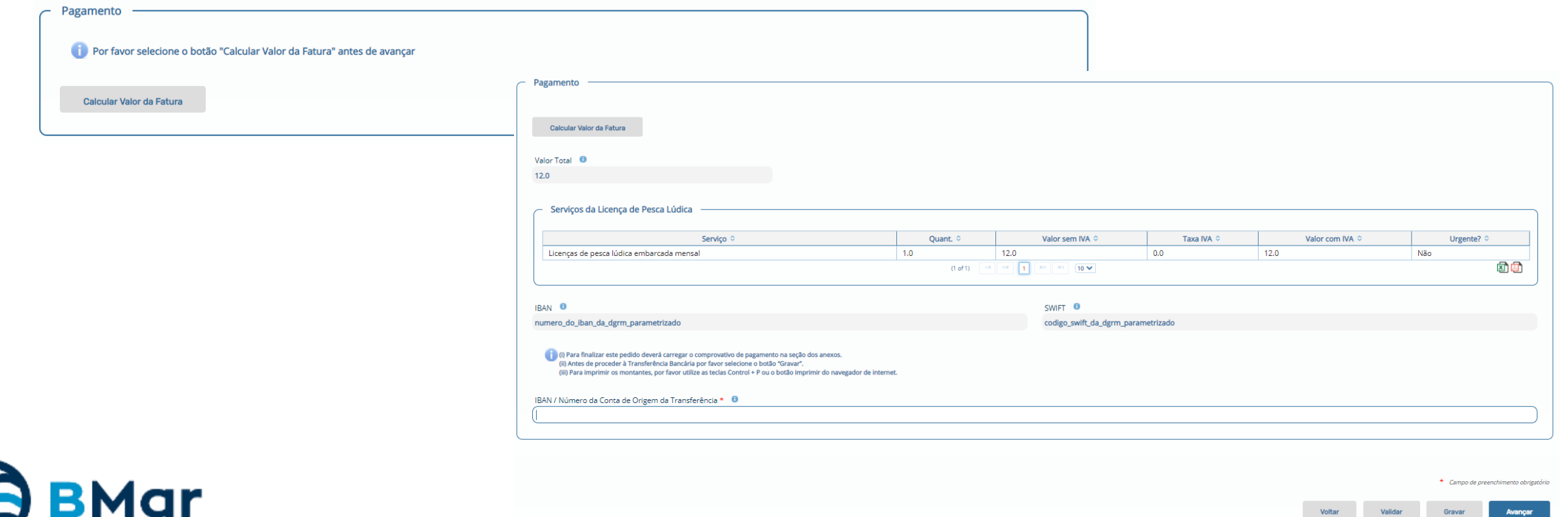

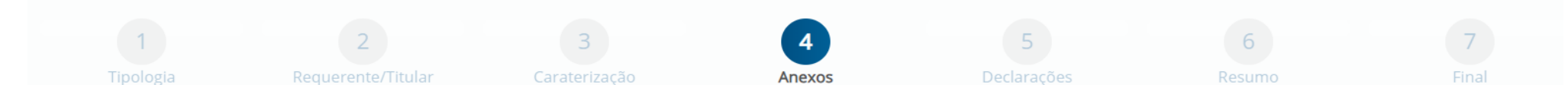

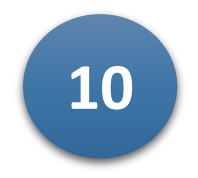

### **Para o pedido de Licença Individual/Coletiva por Transferência Bancária é necessário anexar o Comprovativo de Pagamento.**

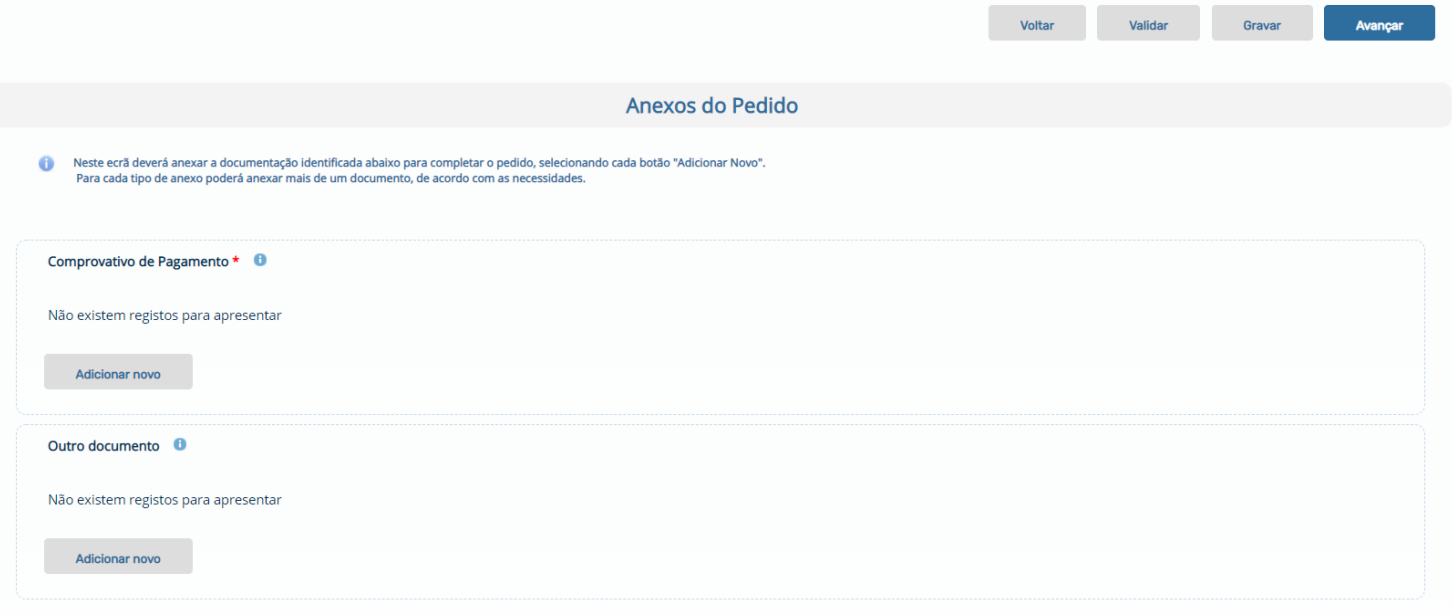

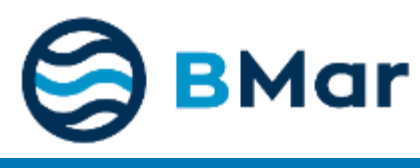

**11**

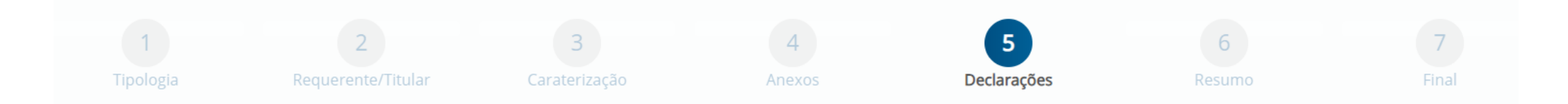

**No ecrã Declarações, têm de ser confirmadas as autorizações e declarações de conhecimento e consentimento relativas a informação que consta do pedido.**

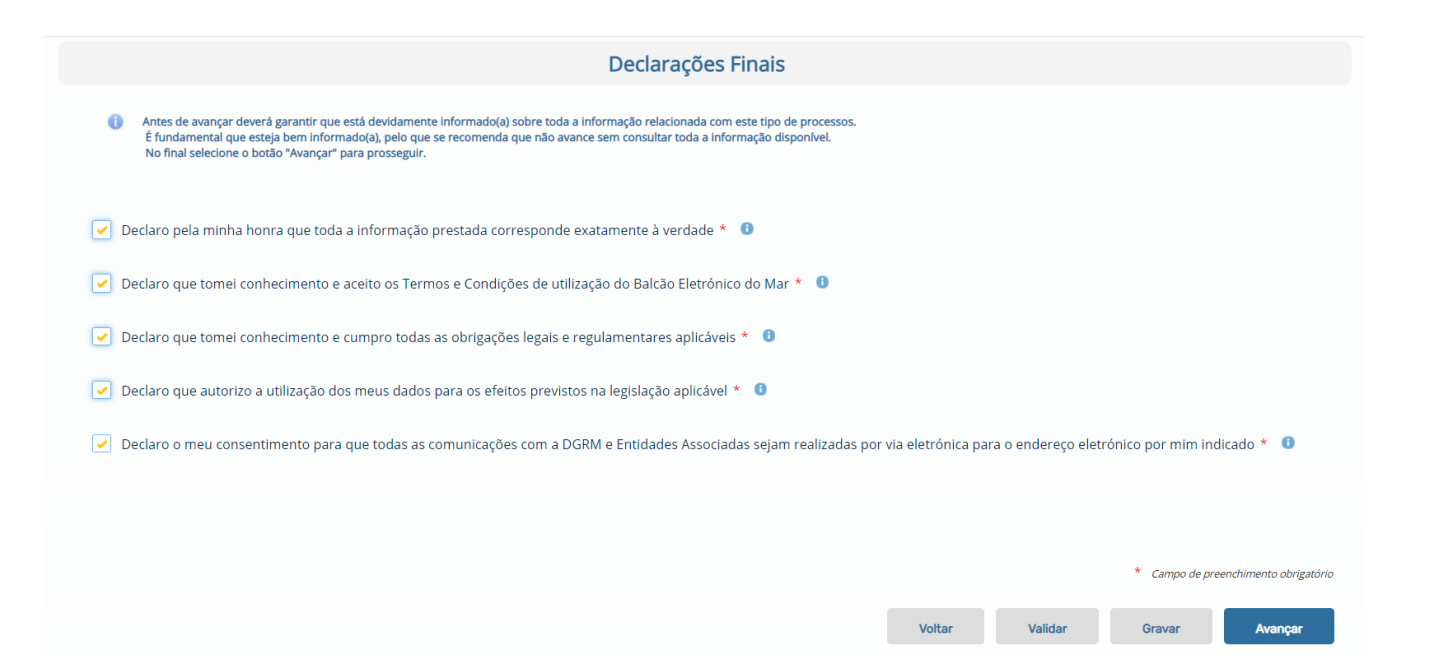

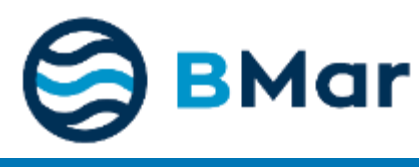

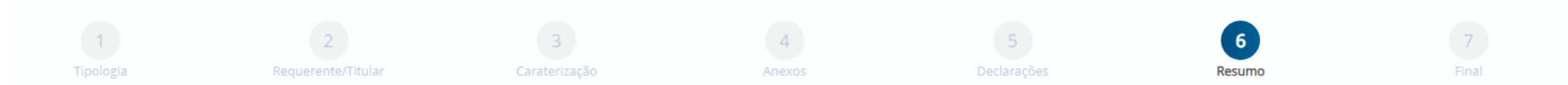

**12**

**No ecrã de resumo do pedido, são apresentadas todas as informações inseridas no pedido. Nesta página é possível submeter o pedido e, caso existam erros, serão apresentados quando clicar em "Submeter"**

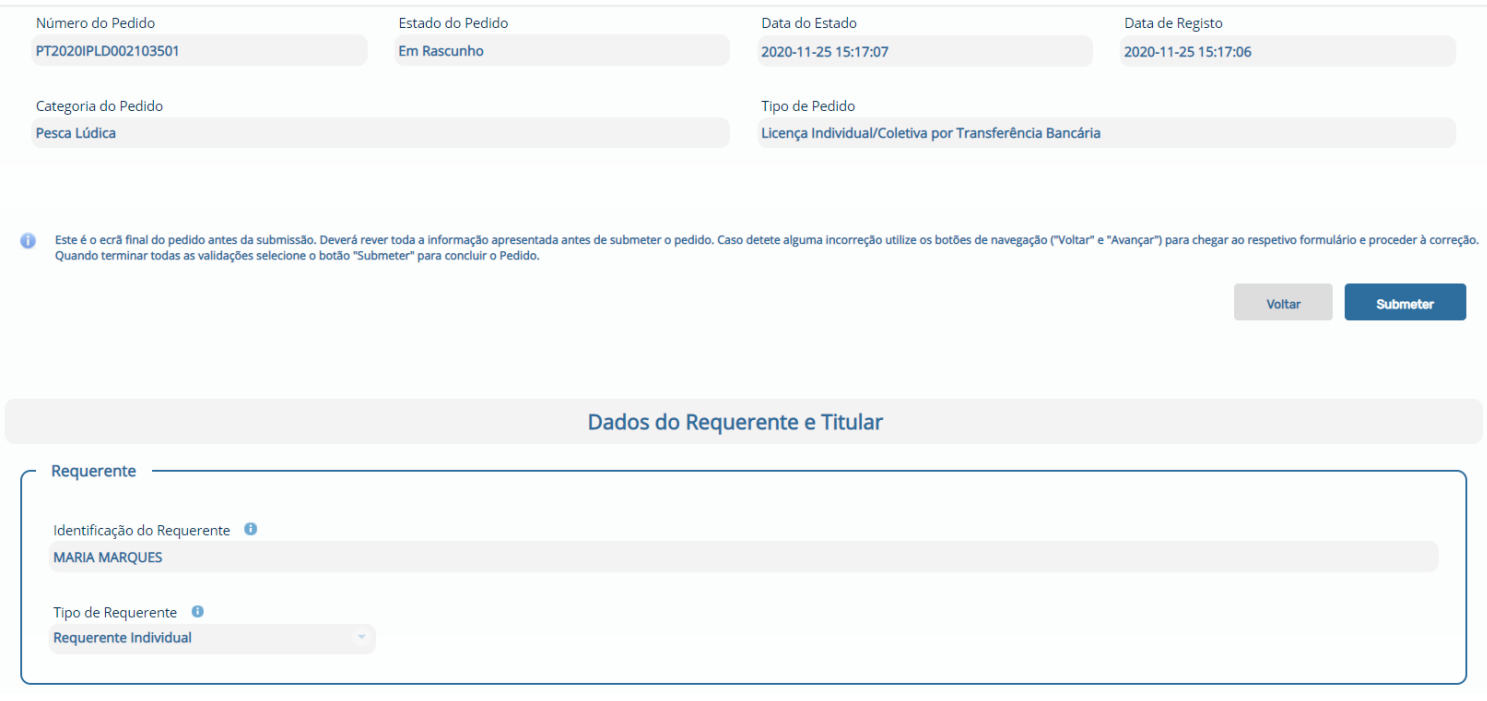

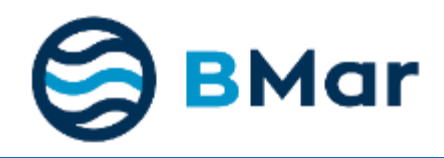

Sair

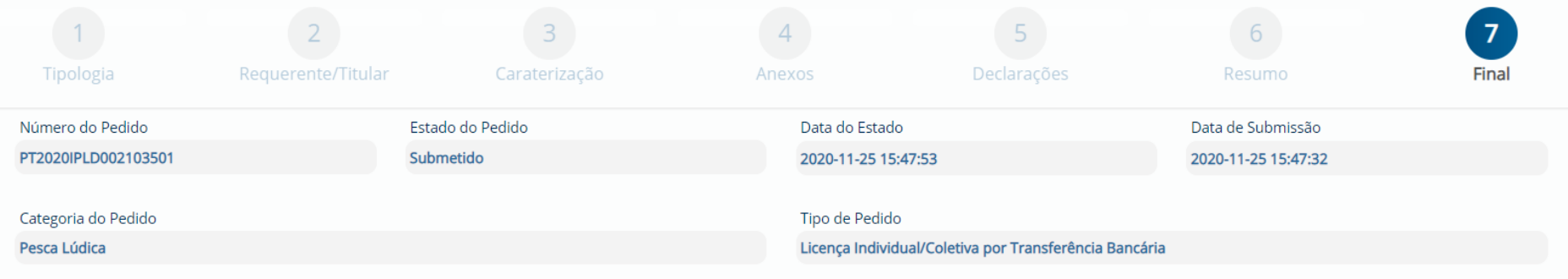

Submissão do Pedido

### O seu pedido foi submetido com sucesso.

Data/Hora de submissão: 2020/11/25 15:47:32

Obter o Recibo de Submissão

Qualquer informação ou notificação será enviada através de mensagem de correio eletrónico pelo que se recomenda especial atenção à sua caixa de correio eletrónico. O endereço de correio eletrónico indicado para estas comunicações é teste@bmar.pt

Receberá brevemente uma mensagem com a informação para proceder ao pagamento dos serviços solicitados, quando aplicável.

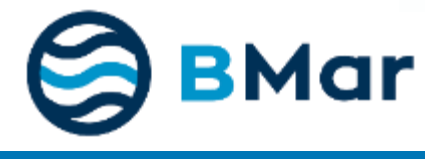